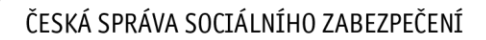

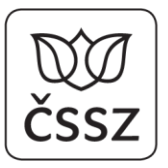

Křížová 25, 225 08 Praha 5

## **Návod pro klienty s pověřením přihlášených přes NIA pro spuštění služeb pro zaměstnavatele**

Tento návod je určený pro klienty fyzické osoby, které se přihlásí přes NIA (eIdentitu) a které byly pověřeny ke službám ePortálu od jiné osoby, pověřujícího subjektu, který je zaměstnavatelem, a tedy byly pověřeny spouštět služby pro zaměstnavatele. **Přehlášení je nezbytné** pro spuštění služeb v roli osoby/organizace pověřené od pověřujícího subjektu.

Pozn.: Pokud se přihlásí pověřená osoba datové schránky, je automaticky přehlášena za oprávněnou osobu datové schránky, kterou se pověřená osoba přihlašuje.

Po přehlášení uživatele za vybraný zastupovaný subjekt může uživatel (v roli zastupujícího subjektu) využívat ePortál stejně, jako by byl přihlášen sám zastupovaný subjekt, který vydal příslušné pověření. Dostupnost služeb a předvyplnění tiskopisů jsou ale omezeny rozsahem daného pověření.

Tiskopisy jsou při zastupování dostupné a budou předvyplněné údaji pověřujícího subjektu, pokud jsou povoleny rozsahem daného pověření; jinak budou tiskopisy prázdné.

Na stránce **Moje podání** uvidí pověřená osoba jen ty žádosti, které za daný zastupovaný subjekt odeslala.

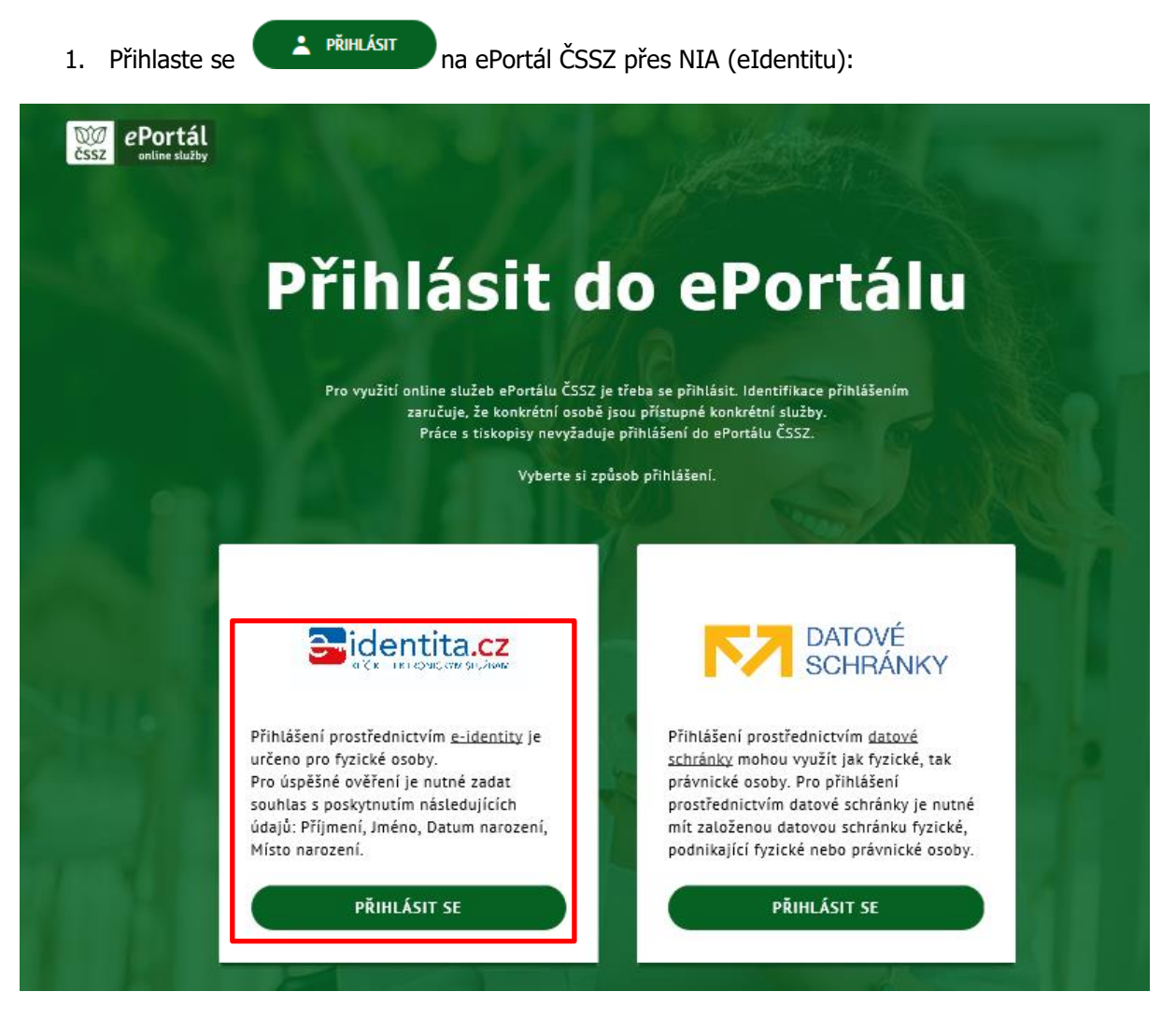

Je nutné dát souhlas k poskytování údajů a mít povolené tzv. cookies ve webovém prohlížeči, jinak se nebude možné přihlásit přes NIA na ePortál.

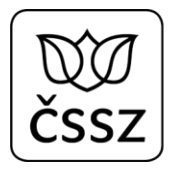

2. Po úspěšném přihlášení v rozbaleném seznamu **na svém Jméně a Příjmení** vyberte možnost Přehlásit se nebo Seznam pověření: 2.1 Přehlášení přes volbu **Přehlásit se** (rychlejší možnost přehlášení)

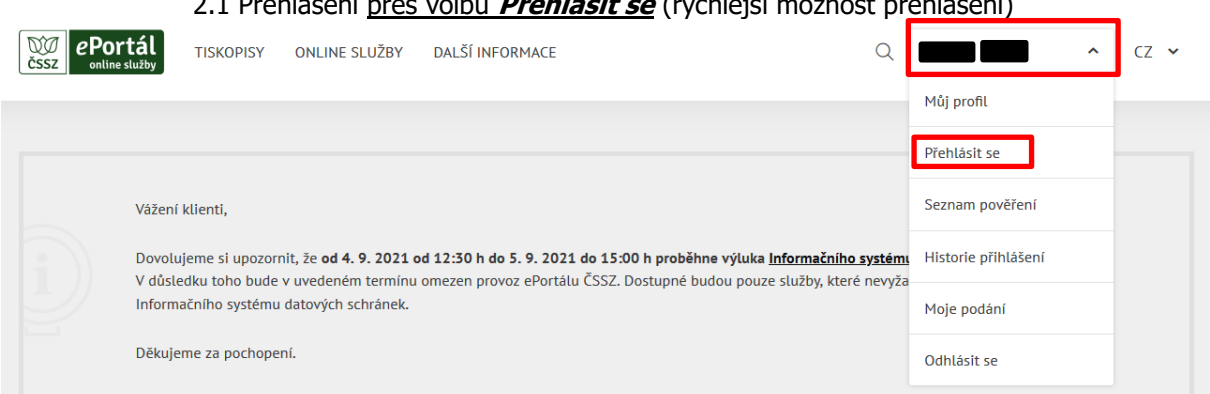

Otevře se okno se seznamem pověřujících subjektů seřazeným podle příjmení a názvů pověřujících osob a organizací. Stačí si jen vybrat/vyhledat příslušný pověřující subjekt, za kterého chcete spouštět online služby či odesílat formuláře, stisknutím tlačítka **Přehlásit se**.

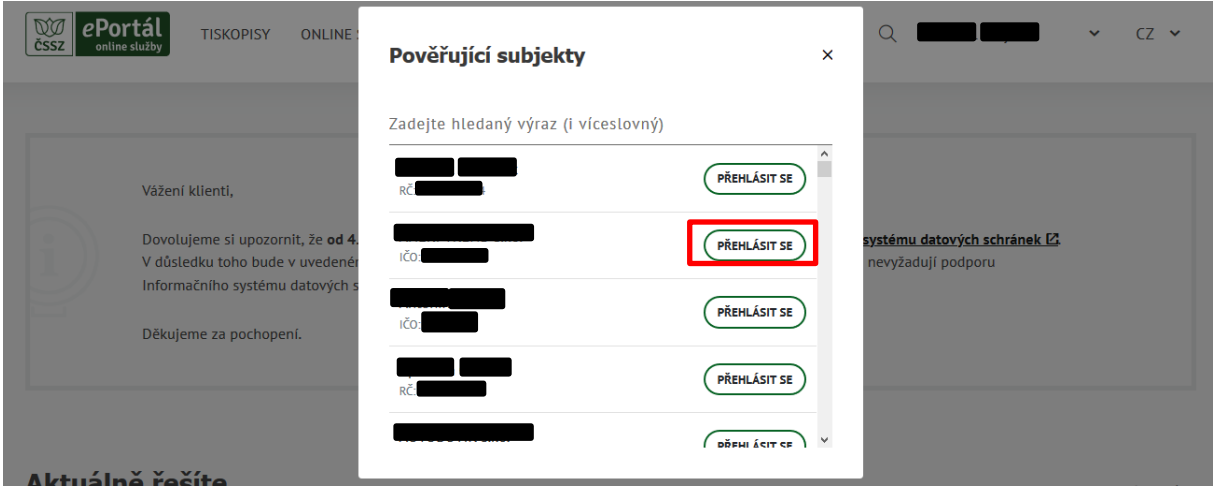

Po stisknutí tlačítka Přehlásit se proběhne automatické přehlášení za daný pověřující subjekt a již vystupujete na ePortálu v pozici vybraného pověřujícího subjektu – vedle vašeho Jména a příjmení v horní liště ePortálu se objeví "za IČ XXXXXXXX":

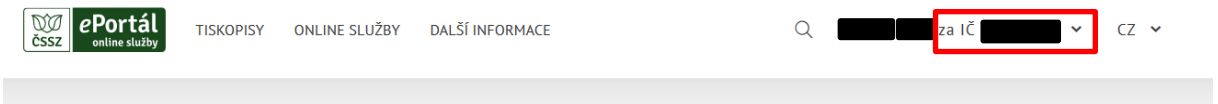

Jakmile budete potřebovat provést úkony na ePortále za sebe nebo za jiný pověřující subjekt, tak znovu po vybrání volby **Přehlásit se** v nabídce pod Jménem a příjmením a ve znovu otevřeném okně pro přehlášení vyberete možnost:

**Zrušit přehlášení** – poté budete znovu vystupovat na ePortále sám/sama za sebe

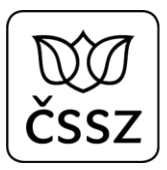

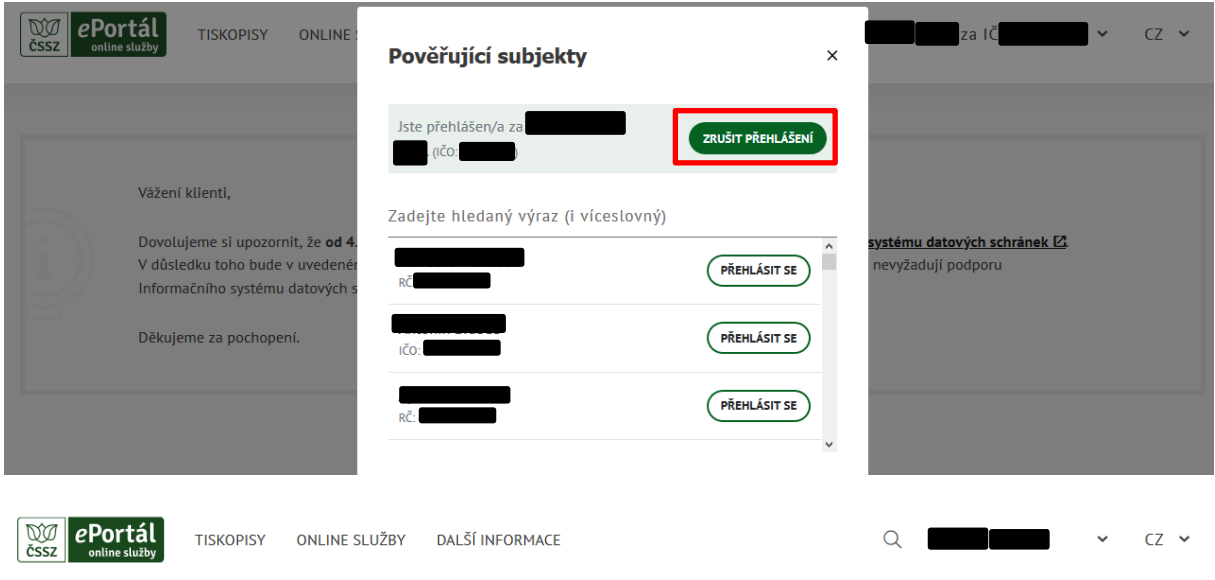

 nebo rovnou vyberete další pověřující subjekt, za který potřebujete provést úkony na ePortále stisknutím tlačítka **Přehlásit se**

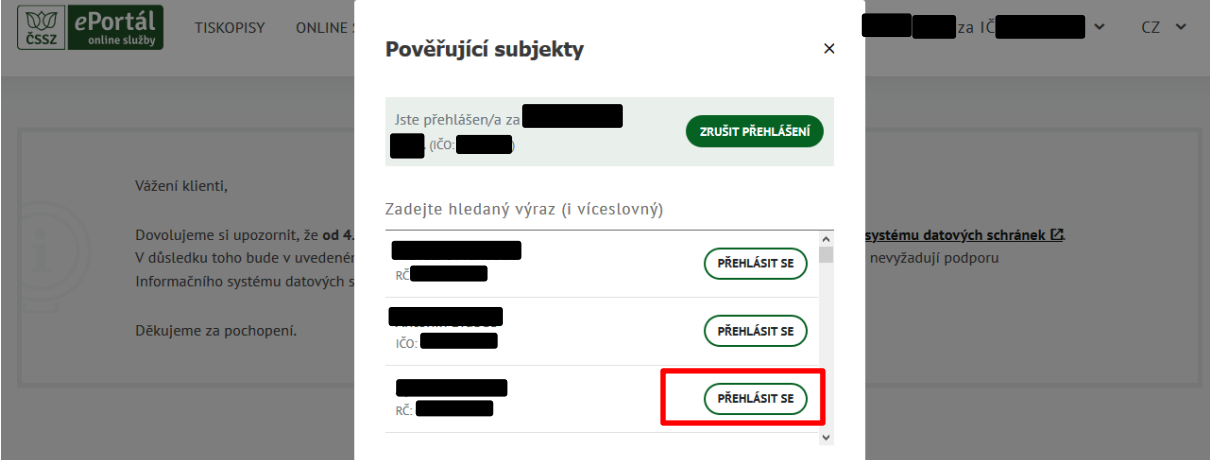

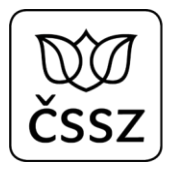

 $R\sqrt{a}$   $R\sqrt{a+1}$ 

## 2.2 Přehlášení přes volbu **Seznam pověření**

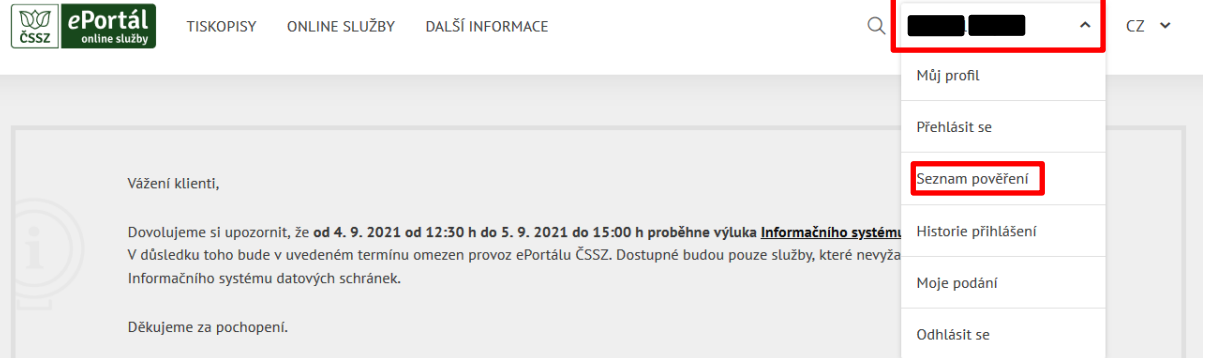

## Zobrazí se stránka **Seznam pověření** a první podzáložka **Pověřující subjekty**:

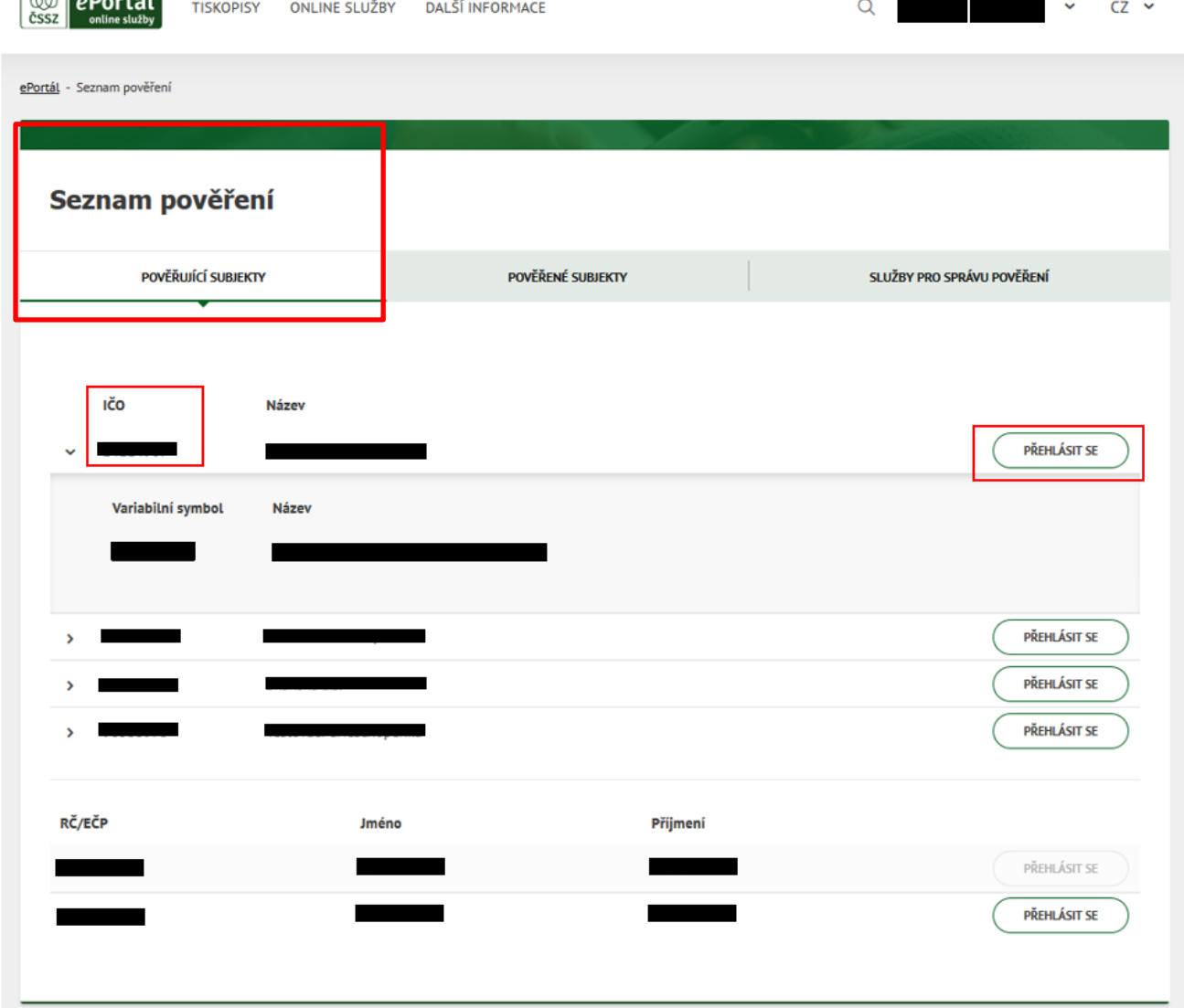

 2.2.1 Na podzáložce Pověřující subjekty na stránce Seznam pověření, prosím, **vyberte příslušný pověřující subjekt**, od kterého jste získal/a pověření ke službám pro zaměstnavatele.

Na příslušném řádku pověřujícího subjektu je kliknete na tlačítko **Přehlásit se** .

PŘEHLÁSIT SE

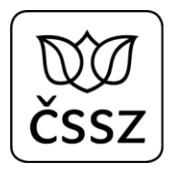

Zobrazí se okno s upozorněním, že bude přihlášený uživatel přehlášen za uvedený pověřující subjekt:

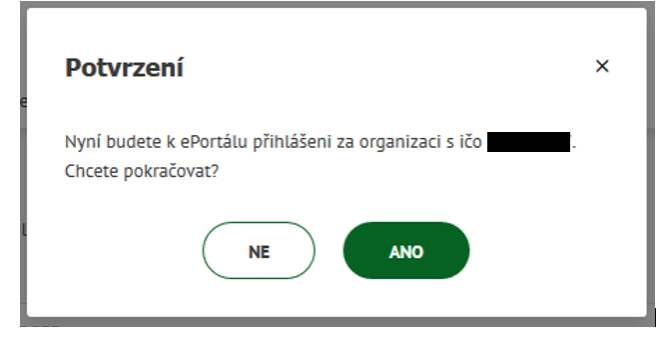

2.2.2 Po stisknutí tlačítka ANO se provede přehlášení přihlášeného uživatele za pověřující subjekt. V horní liště ePortálu se u jména a příjmení /IČ přihlášeného uživatele zobrazila informace o přehlášení "za IČ: XXXXXXXX v případě přehlášení za zaměstnavatele.

Dále v Seznamu pověření v podzáložce Pověřující subjekty je nově zobrazeno tlačítko **Zrušit přehlášení**.

Tlačítkem Zrušit přehlášení se odhlásí přihlášený uživatel od vystupování za pověřující subjekt a je opět přihlášený sám za sebe.

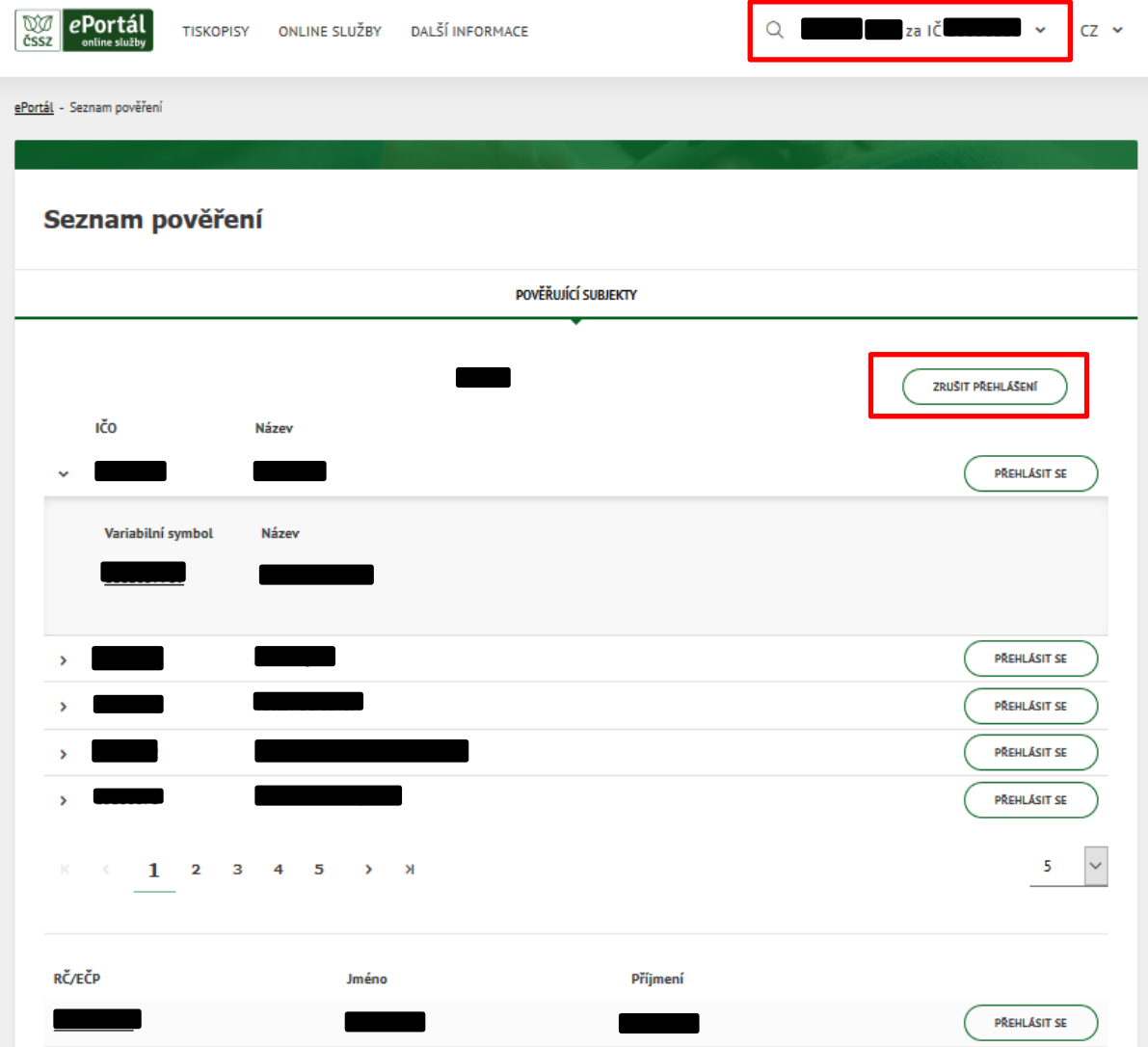